# ¿CÓMO UTILIZAR PIRANIA?

Lecciones desde su uso real en las redes comunitarias

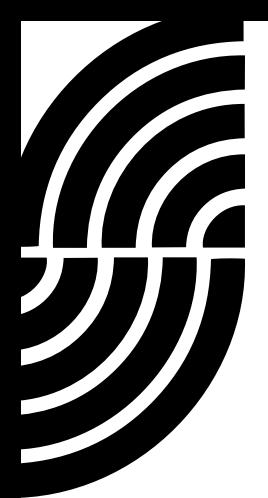

#### Créditos

#### Autores

Catarine A. D. Aquila (Portal Sem Porteiras), Daiane A. dos Santos (Casa dos meninos), Marcus Vinicius L. P. de Menezes (Portal Sem Porteiras), Natália Lobo (Sempreviva Organização Feminista) y Vanessa Monteiro de Lima (Portal Sem Porteiras)

#### Equipo editorial

Bruna Zanolli (Rhizomatica), Natália Lobo (Sempreviva Organização Feminista)

Agradecimientos RAMA (Rede Agroecológica de Mulheres Agricultoras)

**Traducción** Luiza Mançano

Revisión Nico Pace (APC) y Bruna Zanolli (Rhizomatica)

Diseño y maquetación Heleni Andrade

Portada Mônica Parra

Publicado por la Asociación para el Progreso de las Comunicaciones (APC) y Rhizomatica CC Reconocimiento-CompartirIgual 4.0 Internacional [\(https://creativecommons.org/licenses/by/4.0/](https://creativecommons.org/licenses/by/4.0/))

Enero 2023

Este manual es parte del proyecto "Conectando a los desconectados: apoyando redes comunitarias y otras iniciativas de conectividad basadas en la comunidad", implementado por APC en asociación con Rhizomatica, que busca apoyar directamente el desarrollo de redes comunitarias, con financiamiento de la Agencia Sueca de Desarrollo Internacional. Agencia de Cooperación (Asdi).

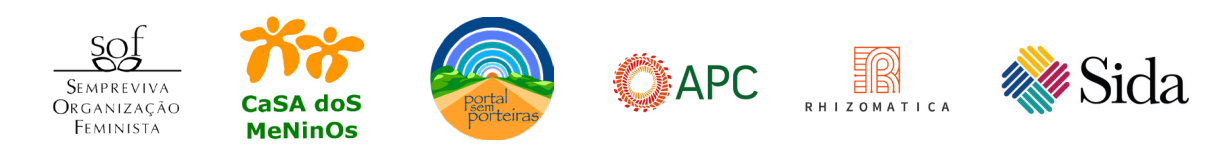

## **Index**

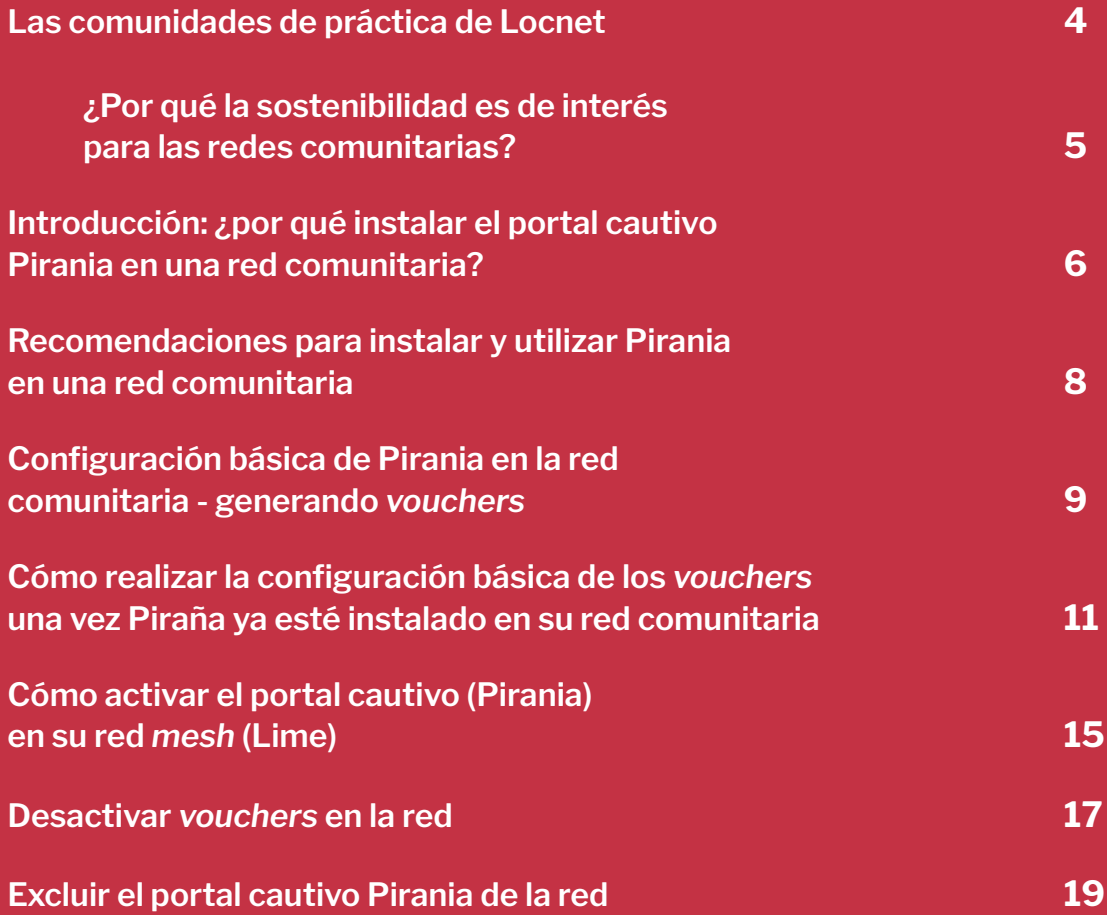

<span id="page-3-0"></span>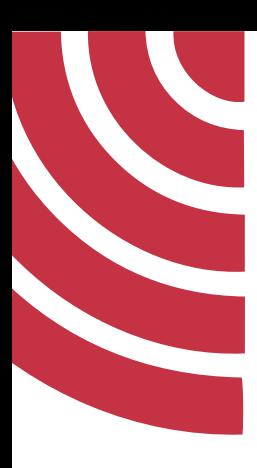

## Las comunidades de práctica de Locnet

Este manual es el resultado de uno de los proyectos de las Comunidades de práctica (CoP) que contó con el apoyo de la iniciativa de Redes Locales (Locnet). LocNet es un esfuerzo colectivo dirigido por Rhizomatica y APC (Asociación para el Progreso de las Comunicaciones) que trabaja con socios de África, Asia, América Latina y el Caribe. Su objetivo es apoyar el desarrollo de enfoques ascendentes para la construcción de infraestructuras de comunicaciones conocidas como redes comunitarias (RC)<sup>1</sup>. APC y Rhizomatica pretenden contribuir a un ecosistema que permita el surgimiento y crecimiento de dichas redes. Para alcanzar sus objetivos, LocNet adopta diversas estrategias relacionadas con el intercambio entre pares y el fortalecimiento institucional, la formación y la tutoría, la política y la promoción, la innovación tecnológica y la sostenibilidad, y el género y la participación de las mujeres.

A lo largo de los últimos años, LocNet ha proporcionado asesoramiento, recursos financieros y foros para apoyar a numerosas RC y otros socios. El objetivo de las CoP es aumentar la colaboración entre las Redes Comunitarias de todo el mundo a través de espacios de colaboración en línea creados en relación a diferentes temas de interés para los y las profesionales de las RC.

El enfoque de las CoP agrupa actividades destinadas a mejorar el apoyo a los temas clave de interés para la comunidad de las RC, reuniendo los diferentes hilos del trabajo en tecnología e innovación de años anteriores. En este sentido, una CoP es un grupo de personas que comparten una preocupación común, un conjunto de problemas o un interés por un tema y se reúnen para cumplir objetivos tanto individuales como grupales. Las CoP suelen centrarse en el intercambio de mejores prácticas y en la creación de nuevos conocimientos para generar avances en un ámbito determinado y uno de los componentes cruciales es la interacción permanente.

<sup>1</sup> Estas iniciativas se entienden mejor como un esfuerzo colectivo de las comunidades locales para conectarse de forma significativa y construir redes digitales relevantes. Su trayectoria ha sido acompañada y apoyada desde 2017 por la iniciativa LocNet.

<span id="page-4-0"></span>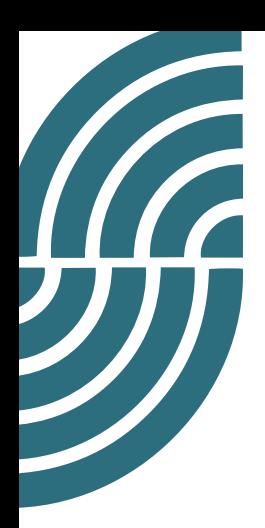

#### ¿Por qué la sostenibilidad es de interés para las redes comunitarias?

El enfoque de las *Comunidades de Práctica* (CoP) de LocNet es reunir a personas para desarrollar actividades con el objetivo de potenciar el apoyo mutuo en cuestiones clave para las redes comunitarias. Se incluyen temas que abordan desde la falta de conectividad y la exclusión digital, hasta otros derechos humanos básicos de las comunidades marginadas, buscando que se den usos significativos a *internet* y a las tecnologías digitales. Lo anterior para satisfacer necesidades específicas como el empoderamiento contra la discriminación y la opresión, y la búsqueda de una mejor calidad de vida colectiva e individual.

Además de los aspectos técnicos, las fuentes de financiación y un buen entorno normativo, la continuidad de una red comunitaria depende de las relaciones humanas y del significado que esa red adquiera en la vida cotidiana de cada comunidad. Por lo tanto, examinar las diferentes condiciones del territorio y del grupo de personas, altamente diversas, que sustentan las redes comunitarias son una parte fundamental del proceso.

Teniendo en cuenta que las prácticas humanas, sociales, medioambientales y tecnológicas no deben separarse, las CoP de LocNet trabajaron para que el conocimiento producido e intercambiado cumpliera esta premisa de forma holística. Para ello, las *CoP sobre Sostenibilidad* han buscado formas de retribuir a la economía local y circular mediante el uso de redes comunitarias a través de la documentación y mejora de metodologías, herramientas de bancos de tiempo, monedas sociales y portal cautivo. Además, fomentando la producción, uso de contenidos, plataformas locales y la investigación de los principales obstáculos para la implementación y sostenibilidad de las redes comunitarias, considerándolas como bienes comunes y no como un servicio de telecomunicaciones.

Los temas y metodologías para estos intercambios de aprendizaje y formas de interacción fueron definidos de forma colectiva y no jerárquica, ampliando la inclusión de género, raza/etnia, diversas capacidades y diferentes niveles de aprendizajes y experiencias, validando el conocimiento empírico y promoviendo un ambiente libre de prejuicios. Nuestro objetivo es utilizar este enfoque para incentivar y compartir las dinámicas de diseño y producción de tecnología, así como las buenas prácticas de sostenibilidad centradas en la comunidad y que tengan en cuenta desde el principio los usos tecnológicos de cada territorio.

Esperamos que disfruten de las siguientes páginas, nos den su opinión, compartan sus ideas y se unan a la CoP de Sostenibilidad de LocNet para nuevos proyectos y co-creaciones:

<https://t.me/+Gvy90-aem-I2MDJh>

<span id="page-5-0"></span>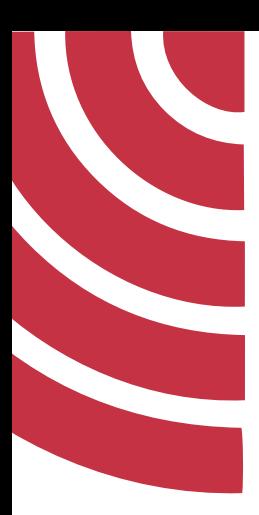

## Introducción: ¿por qué instalar el portal cautivo Pirania en una red comunitaria?

Este manual de uso fue redactado con base en la experiencia real de instalación del portal cautivo Pirania en una red comunitaria en Vale do Ribeira, en la región Sur del estado de São Paulo, Brasil. Esta red está al cuidado de un grupo de mujeres que forman parte de la Red Agroecológica de Mujeres Agricultoras (RAMA) y de jóvenes en ese territorio. La experiencia contó con el seguimiento de activistas de la red comunitaria Portal Sin Puertas (*Portal Sem Porteiras* en portugués) del municipio de Monteiro Lobato, de São Paulo, que utiliza el portal cautivo desde hace más tiempo, lo que posibilitó el intercambio de saberes entre las dos redes comunitarias.

La instalación del portal surgió de una necesidad concreta y urgente de la comunidad: garantizar el acceso a la red a las personas que de algún modo contribuyen para su sostenimiento. El Portal Pirania funciona como un controlador de acceso a la red: al accederla, se abre una pantalla de ingreso en la que hay que introducir una contraseña personal.

Como debería ser en cualquier proceso que tiene que ver con una red comunitaria, el portal cautivo Pirania fue una solución encontrada desde las necesidades del territorio, presentada por RAMA. La respuesta a ello se debatió colectivamente y se llevó a cabo bajo los principios de la educación popular, en que las necesidades son acogidas y se desarrolla el trabajo a través de la problematización, impulsando la autonomía, la emancipación y la construcción colectiva y compartida del conocimiento. Desde que se expusieron las necesidades, la comunidad estuvo involucrada en todas las etapas del proceso de instalación del portal.

En esta red comunitaria, como en muchas otras, la conexión a *Internet* viene de un proveedor privado, por el que hay que pagar por el servicio ofrecido. En la construcción de nuestra red, siempre buscamos alternativas que la hicieran lo más democrática posible, para que el mayor número de personas pudiera tener acceso a *Internet* sin tener que pagar por ello. Esta forma de construir redes pasa por exigir políticas públicas de acceso a la comunicación, por

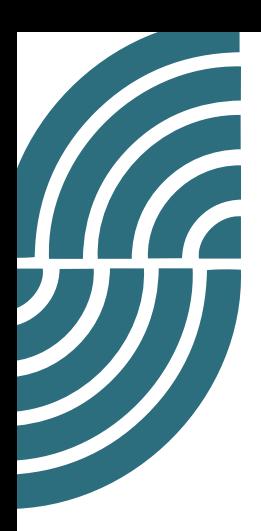

ejemplo, en las que el Estado se encargue de proveer la conexión a *Internet* que se debe gestionar desde infraestructuras comunitarias. Sin embargo, puede que esto lleve mucho tiempo y dependa de muchos factores para lograrse. Mientras tanto, crear una red comunitaria contratando un proveedor privado puede ser una opción. Con ello, se plantea la pregunta: ¿cómo sostener la estructura del proyecto ante todas las dificultades a las que nos enfrentamos en los territorios, especialmente las financieras?

El portal cautivo Pirania puede ayudarnos en este sentido, ya que sirve como un control de acceso a la red. En esta modalidad de acceso, cada persona tiene su propia contraseña para poder conectarse a *Internet*, en vez de tener una única contraseña general (que puede ser fácilmente divulgada incluso a personas que no contribuyen económicamente para sostener la red). Es muy probable que alguna vez te hayas conectado a *Internet* a través de un portal cautivo en una plaza pública o en un hotel, por ejemplo. En general, cuando entramos en un portal de este tipo, se nos presenta una pantalla de inicio de sesión en la que hay que introducir nuestros datos personales o una contraseña para poder conectarnos. Pirania es uno de esos portales, pero que se construye desde la comunidad del *software* libre (concretamente por activistas de LibreMesh y LibreRouter, de Argentina) y que está diseñado para controlar el acceso a las redes comunitarias. Al utilizar este portal, podemos tener un control para que solo las personas que cotizan mensualmente a la red tengan sus contraseñas individuales de acceso.

En este manual te mostraremos cómo utilizar el portal cautivo y también te contaremos cómo solucionamos de forma colectiva los problemas que se nos presentaron. Al compartir esta experiencia, esperamos colaborar para que otras redes comunitarias conozcan, instalen y ¡utilicen Pirania!

<span id="page-7-0"></span>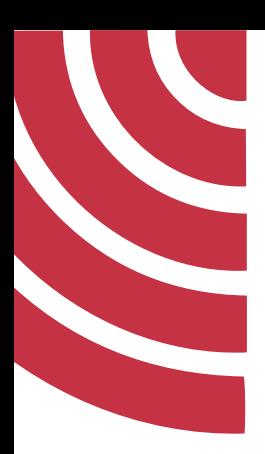

## Recomendaciones para instalar y utilizar Pirania en una red comunitaria

Al proceso de instalación que realizamos asistieron jóvenes y mujeres de la comunidad que pudieron aprender y hacer preguntas. Con ello, esperábamos que las personas que realmente se ocupan de la red se apropiaran plenamente de los procesos de mantenimiento y uso de esta.

Durante la instalación hay que poner especial atención en ofrecer igualdad de condiciones para que personas de todos los géneros, razas y edades puedan entender lo que se está haciendo. En los talleres es habitual que las personas que ya están más familiarizadas con el equipo aprendan más rápidamente y conduzcan el proceso. De este modo, las personas menos familiarizadas con este tipo de tecnología -en general las chicas y las personas mayores- no consiguen mantener la atención concentrada en el taller y se desaniman a la hora de aprender. Por esa razón, hay que tener cuidado con el ritmo de la actividad, asegurándose de que avanza a un ritmo que permita a todas las personas apropiarse de lo que está ocurriendo. Puede resultar útil hacer uso de una pantalla para proyector o una computadora para demostrar los pasos a seguir, ya que cuando utilizamos el teléfono móvil es imposible que todas las personas puedan ver lo que estamos haciendo.

<span id="page-8-0"></span>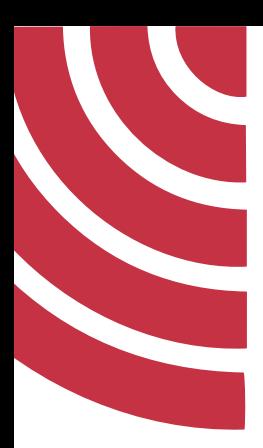

## Configuración básica de Pirania en la red comunitaria - generando *vouchers*

El portal cautivo Pirania es un *software* libre creado por la comunidad de técnicos desarrolladores de LibreMesh e LibreRouter, consecutivamente: un *firmware* de *software* libre que permite implementar redes de malla (*mesh*) en enrutadores comunes y un enrutador en *hardware* libre ya listo, lo que facilita la instalación de redes comunitarias.

Es importante destacar algunos conceptos sobre el uso y la configuración de Pirania.

Muchas redes comunitarias utilizan LibreMesh<sup>2</sup>. Este sistema cambia el *firmware*, que funciona como un sistema operativo en los enrutadores y las antenas.

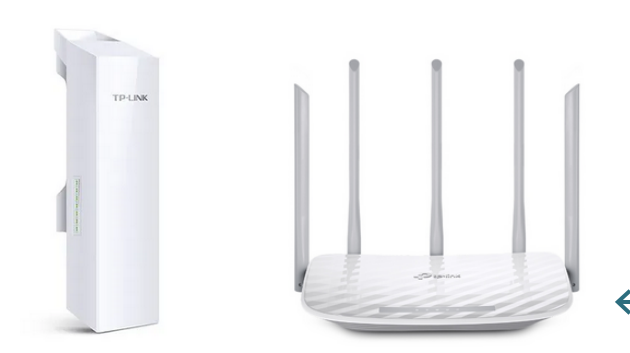

Para ilustrarlo mejor, a continuación se muestran los enrutadores y antenas que más se utilizan según el mapeo realizado en las comunidades acerca de las redes.

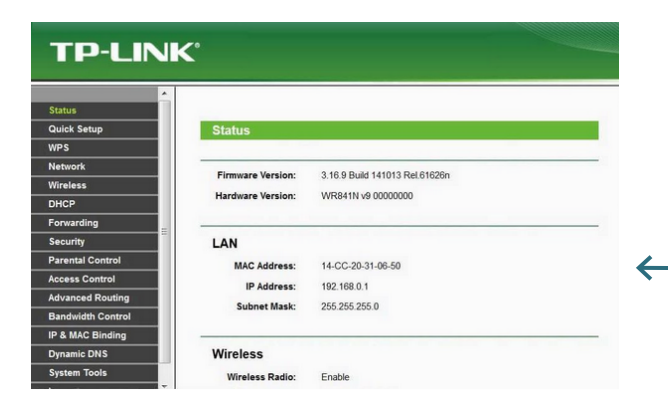

Esos enrutadores vienen con un sistema operativo (*firmware*) similar a éste.

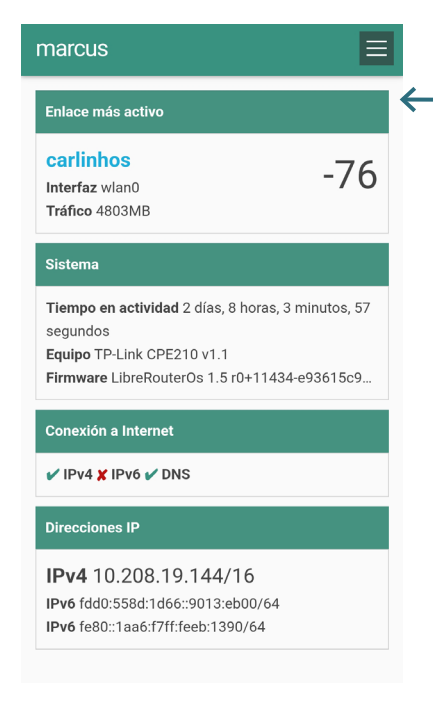

Que cuando se modifica con LibreMesh, se ve así.

Al cambiar el *software* propietario (que viene de fábrica) por *software* libre ([LibreMesh\)](https://libremesh.org/), se consigue un mayor rendimiento, además de dotar la red de una topología de conexión en malla que la hace más autónoma.

Hay que señalar que en este proceso de cambiar el *firmware* de las antenas, el portal cautivo Pirania va instalado en las antenas y la creación de este nuevo *firmware* que contiene LibreMesh y Pirania es llamada por la comunidad creadora de ambos (LibreMesh y Pirania) de "Compilación del *firmware*".

Aquí tienes un <u>enlace</u><sup>3</sup> para que veas cómo se hace esta compilación.

Un reto importante al que se enfrentan las comunidades en las que se instalan las redes comunitarias es el hecho de que no es habitual tener habitantes con conocimientos avanzados en informática. Por eso, antes de que se inicie el proceso, es importante realizar una capacitación. Puede que a lo largo del tiempo surjan problemas y errores que también exigirán que se haga un análisis para solucionarlos. Eso ha sucedido tanto en la red del Portal Sin Puertas (*Portal sem Porteiras*) como en la red Tierra Seca (*Terra Seca* en portugués), a pesar de que se impartieron talleres. Ello ocurre porque algunos procedimientos requieren conocimientos relacionados a [ingeniería inversa](https://pt.wikipedia.org/wiki/Engenharia_reversa), que todavía no está considerado en la mayor parte de los talleres. De este modo, se hace necesario pensar en más metodologías de enseñanza-aprendizaje para los procesos de creación de redes comunitarias.

La configuración del portal cautivo Pirania exige conocimientos previos y aun en los casos en que se exponen esos conocimientos en talleres, la configuración final suele estar a cargo de la comunidad técnica (personas que tienen conocimientos más avanzados en redes de computadoras y sistemas de información y que por lo general prestan asistencia durante la instalación de la red).

Desafortunadamente, el manual está en inglés. Un consejo es utilizar el navegador *web* Google Chrome donde se puede hacer la traducción automáticamente. En caso de que tengas problemas para hacer clic en el enlace solo tienes que *googlear* los términos "Compilación Pirania Libre Mesh" y vas a encontrar un sitio llamado GitHub donde podrás consultar los documentos.

<sup>3</sup> [https://github-com.translate.goog/libremesh/lime-packages/](https://github-com.translate.goog/libremesh/lime-packages/blob/73a1cc91b3becb0a0daddd087851d9fcda1e3) [blob/73a1cc91b3becb0a0daddd087851d9fcda1e3b36/packages/pirania/Readme.md?\\_x\\_tr\\_](https://github-com.translate.goog/libremesh/lime-packages/blob/73a1cc91b3becb0a0daddd087851d9fcda1e3) [sl=auto&\\_x\\_tr\\_tl=pt&\\_x\\_tr\\_hl=pt-BR&\\_x\\_tr\\_pto=wapp](https://github-com.translate.goog/libremesh/lime-packages/blob/73a1cc91b3becb0a0daddd087851d9fcda1e3)

<span id="page-10-0"></span>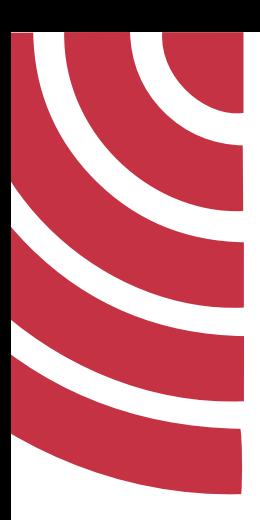

## Cómo realizar la configuración básica de los *vouchers* una vez Piraña ya esté instalado en su red comunitaria

Una vez instalado Pirania en su red, hay que realizar los siguientes pasos para acceder al panel de configuración para generar los *vouchers* de la red.

Conviene decir que la configuración presentada fue realizada a través de un teléfono celular, ya que la conexión móvil es la más utilizada por las personas de las comunidades que hacen uso de esa red. En un portátil, los pasos son similares, pero puede ser que el proceso de ingreso sea un poco diferente.

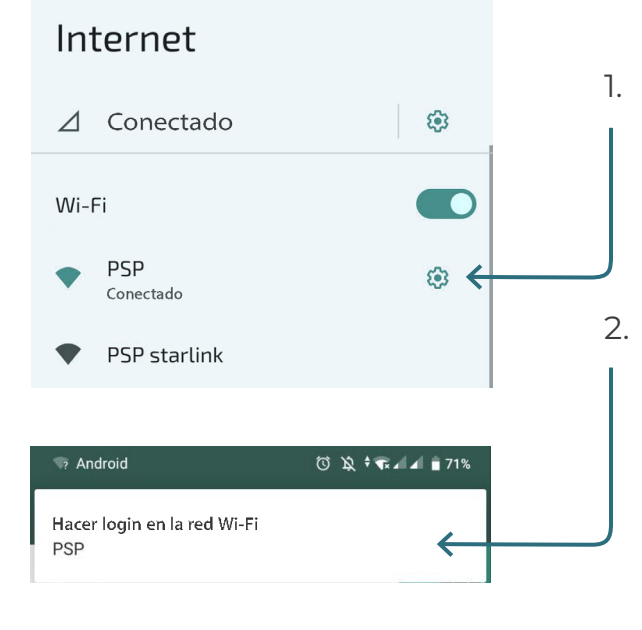

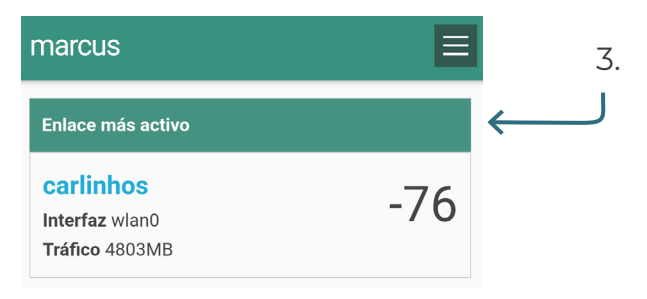

1. Conectar a la red comunitaria (por ejemplo, red comunitaria PSP).

2. Luego aparecerá un mensaje en tu teléfono en la parte superior con un signo de interrogación, hacer clic en él para acceder al panel de configuración. O, una vez conectado, entrar en el navegador *web* y escribir en la barra de direcciones thisnode.info.

3. A continuación, aparecerá el panel de configuración de la red. Hacer clic en los tres puntitos que aparecen a la derecha en la pantalla.

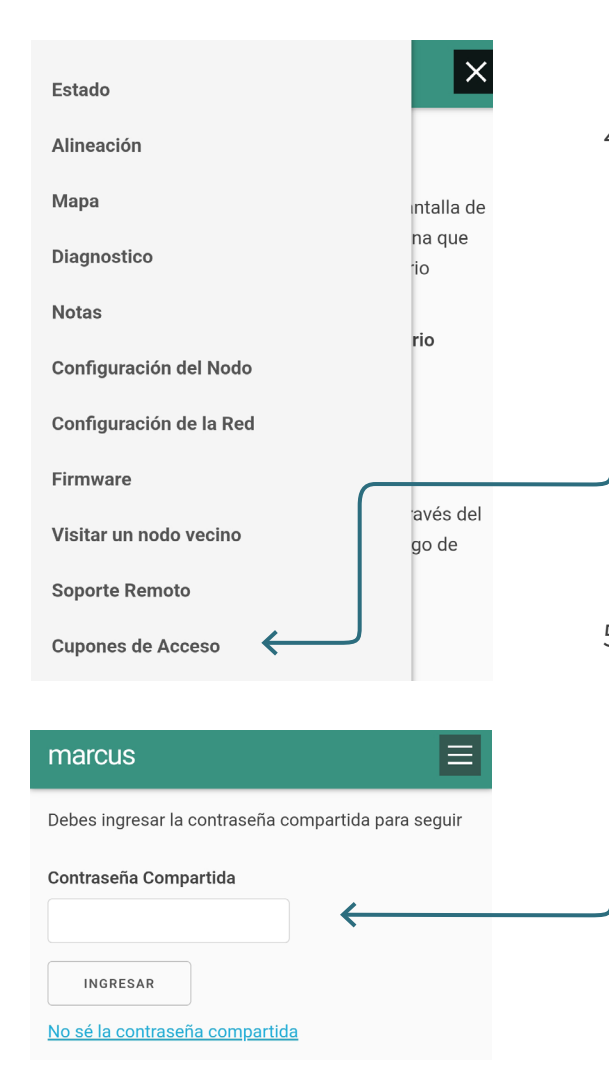

4. Abrir el Menú e ir a la opción "Voucher de Acceso".

5. Para acceder a la configuración hay que introducir una contraseña. Esta clave, en general, es creada en el primer acceso a los enrutadores configurados con LibreMesh.

- marcus ⋿ Lista de Cupones **Buscar por** Filtrar por Creados en este nodo **Disponible** 哂 marcus: Luizinho 2 Creado hace 5 meses 量 Activo marcus: Luizinho 1 Permanente Creado hace 5 meses 匝 Activo CREAR
- 6. Las capturas de pantalla son de una red en que Pirania ya está instalado, con *vouchers* distribuidos a través de los nodos (antenas instaladas) y, en este caso, hay un listado de *vouchers* creados. Cuando lo configures por primera vez, el listado no estará disponible, por lo que ahora te vamos a explicar cómo crear tu primer *voucher* de acceso.
	- 7. Ir a la opción "Crear o Generar" al final de la página.

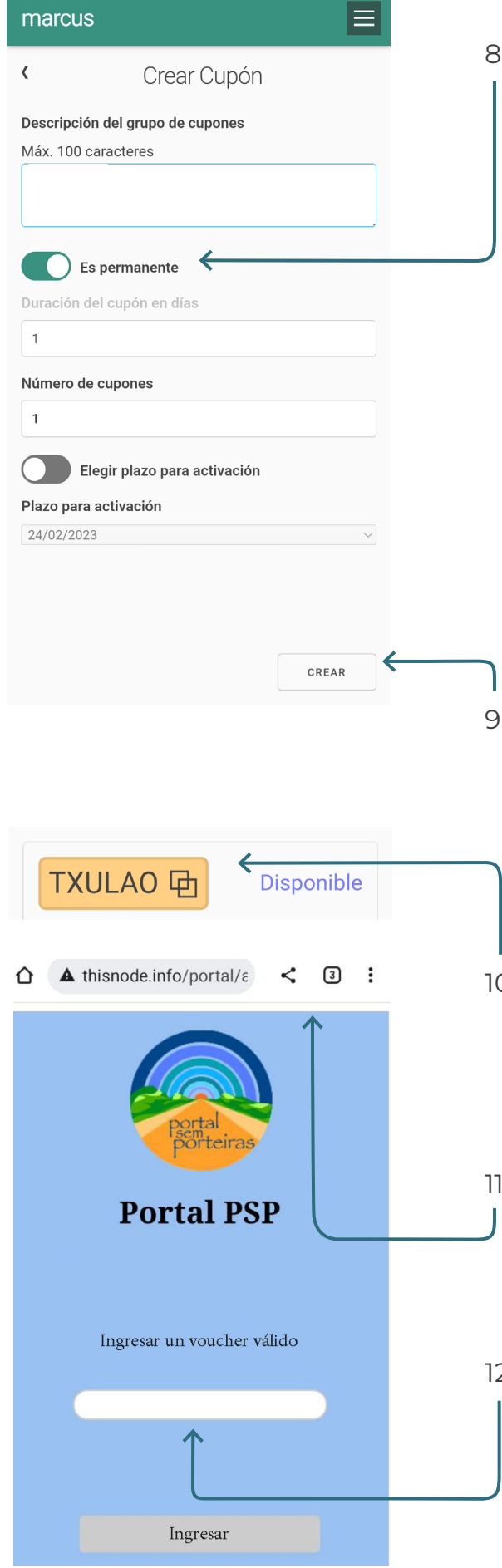

- 8. En la página de **Crear Vouchers** hay algunas opciones de configuración. Se puede crear un *voucher* permanente o temporal. La propia comunidad debe tomar esta decisión, pero ten en cuenta que la creación del *voucher* suele estar vinculada al control de acceso a la red y al pago de la cuota mensual de *Internet*. En el caso de la red comunitaria Tierra Seca, hay guardianes de la red que tienen acceso permanente a la red. Los demás usuarios utilizan *vouchers* de acceso mensuales. También se generan otros *vouchers* temporales (para utilizarlos un solo día, por ejemplo) para visitantes. En las configuraciones se puede elegir el periodo de uso de las claves de acceso temporales.
- 9. Ten en cuenta que es posible describir a qué grupo pertenece esa clave. Una vez que decidas qué tipo de *voucher* va a ser elegida para este nodo en particular, haz clic en el botón "Crear".
- 10. Aparecerá una página con la lista de *vouchers* generados. Ahora sólo tienes que copiarlos.
- 11. Ahora conectate otra vez a la red *wifi* o desde tu navegador *web* escribe en la barra de direcciones thisnode.info/portal.
- 12. Aparecerá un recuadro para que puedas insertar el *voucher*. Aguarda un momento.

#### Index of /portal/

- $1. \underline{J}$ modified: Thu, 14 Apr 2022 16:09:48 GMT directory - 0.15 kbyte
- $2.$   $\frac{\text{CSS}}{\text{modified}}$ : Thu, 14 Apr 2022 16:09:48 GMT directory - 0.07 kbyte
- $\begin{array}{l} \textbf{3.}\text{ }\underline{\textbf{j}\textbf{s}}\textit{/} \\ \text{modified:}\text{ }\text{Thus,}\text{ } \textbf{14}\text{ }\textbf{A}\text{ pr } \textbf{2022}\text{ } \textbf{16:09:48}\text{ }\textbf{GMT} \\ \text{directory 0.07} \text{ } \textbf{k} \text{ yte} \end{array}$ directory - 0.07 kbyte
- 4. auth.html auth.html<br>modified: Thu, 14 Apr 2022 16:09:48 GMT text/html - 1.22 kbyte
- 5. authenticated.html modified: Thu, 14 Apr 2022 16:09:48 GMT text/html - 0.86 kbyte
- 6. fail.html<br>modified: Thu, 14 Apr 2022 16:09:48 GMT text/html - 1.25 kbyte
- 7. info.html modified: Thu, 14 Apr 2022 16:09:48 GMT text/html - 2.47 kbyte
- 8. read for access.html modified: Thu, 14 Apr 2022 16:09:48 GMT<br>text/html - 1.33 kbvte
- 13. Al configurar el portal cautivo desde una computadora portátil, el proceso para acceder al portal será un poco diferente.
- 14. Deberás conectarte al *wifi* en la computadora, abrir un navegador y escribir thisnode.info/portal.
- 15. Aparecerá una página en la que hay que hacer clic en el archivo auth.html.

16. A continuación aparecerá un espacio para insertar el *voucher*.

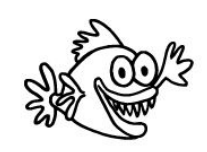

#### **Portal Cautivo Pirania**

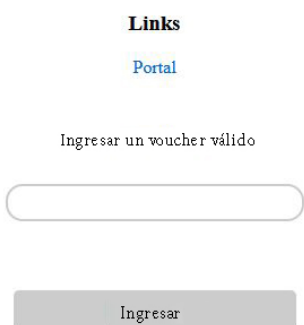

17. Por experiencia propia, conviene decir que a veces la conexión tarda más de lo normal. Aguarda unos minutos más para comprobar si hubo o no algún error.

<span id="page-14-0"></span>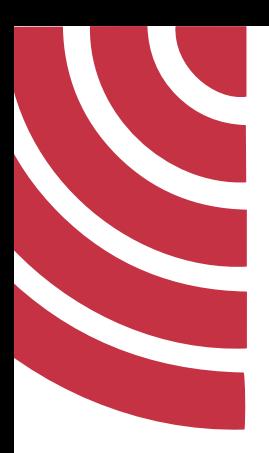

## Cómo activar el portal cautivo (Pirania) en su red *mesh* (Lime)

Cuando instalamos LibreMesh en nuestros enrutadores y antenas, el portal cautivo pasa a ser una de las opciones que encontramos en el panel de configuración del sistema.

Veamos ahora cómo activar el portal cautivo en tu red comunitaria.

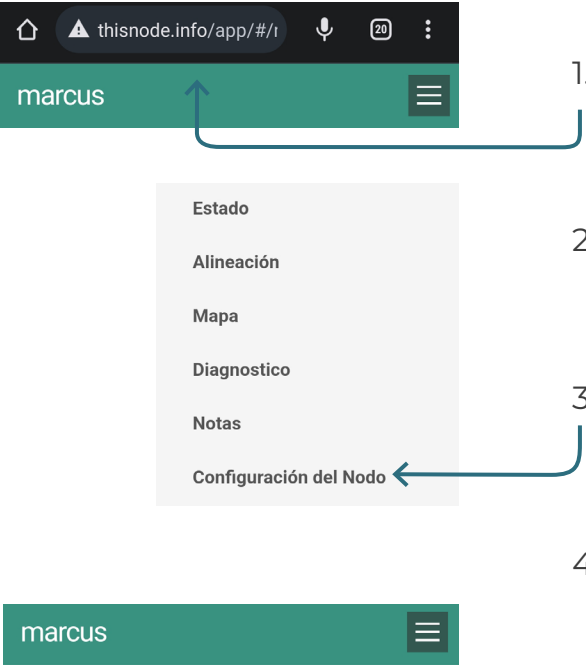

Configuración del Nodo Nombre del Nodo  $\overline{\phantom{0}}$ marcus Contraseña del Wifi Sin contraseña AP Comunitario Abre el AP "PSP" en este nodo  $\rightarrow$ Deshabilitado Portal Comunitario  $\sum$ Deshabilitado Conectarse a Punto de Acceso Móvil  $\overline{\phantom{0}}$ Deshabilitado

- 1. Vuelve a conectarte desde el *wifi*, abre el navegador y escribe en la barra de direcciones thisnode.info.
- 2. A continuación, ve a la opción **Menú**, en las tres pequeñas rayitas a la derecha.
- 3. Haz clic en "Configuración del nodo".
- 4. Introduce la contraseña de usuario del sistema, en general creada en los primeros pasos de la configuración del sistema LibreMesh.
- 5. Cuando se abra la página "Configuración del nodo", ve a la opción "Portal Comunitario" y haz clic en la flechita a tu derecha.

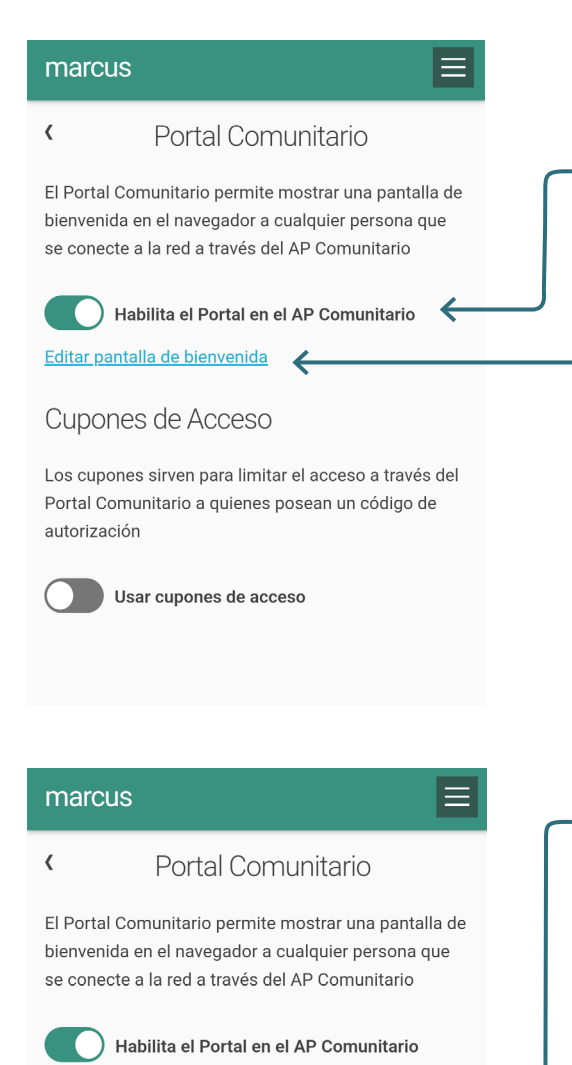

6. Se abrirá una página en la que hay que habilitar las dos opciones:

a) "Activar AP Comunitario" con lo que se habilitará la página de bienvenida de su red. En la opción "Editar pantalla de bienvenida" podrás escribir más sobre la red para que la comunidad lo vea.

7. Habilitar también la opción "Utilizar vouchers (o cupones) de acceso", que creará la opción de *vouchers* para su red,

como en el paso a paso anterior.

8. ¡Ya está! Ahora el portal cautivo ya está habilitado en tu red.

Portal Comunitario a quienes posean un código de autorización Usar cupones de acceso

Los cupones sirven para limitar el acceso a través del

Editar pantalla de bienvenida

Cupones de Acceso

Guardado

<span id="page-16-0"></span>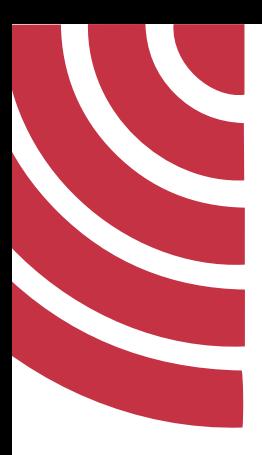

#### Desactivar *vouchers* en la red

Ahora que hemos aprendido cómo crear *vouchers* de acceso, le mostraremos cómo desactivarlo si es necesario. Si, por ejemplo, alguien ya no está presente en la red o en caso de retraso en el pago. Sin embargo, sugerimos que antes de invalidar un *voucher* de acceso, se lleve a cabo una conversación para comprender los motivos de la falta de pago. Y que haya un diálogo sobre la situación en busca de una solución, para que la baja de la red se aplique solo como último recurso.

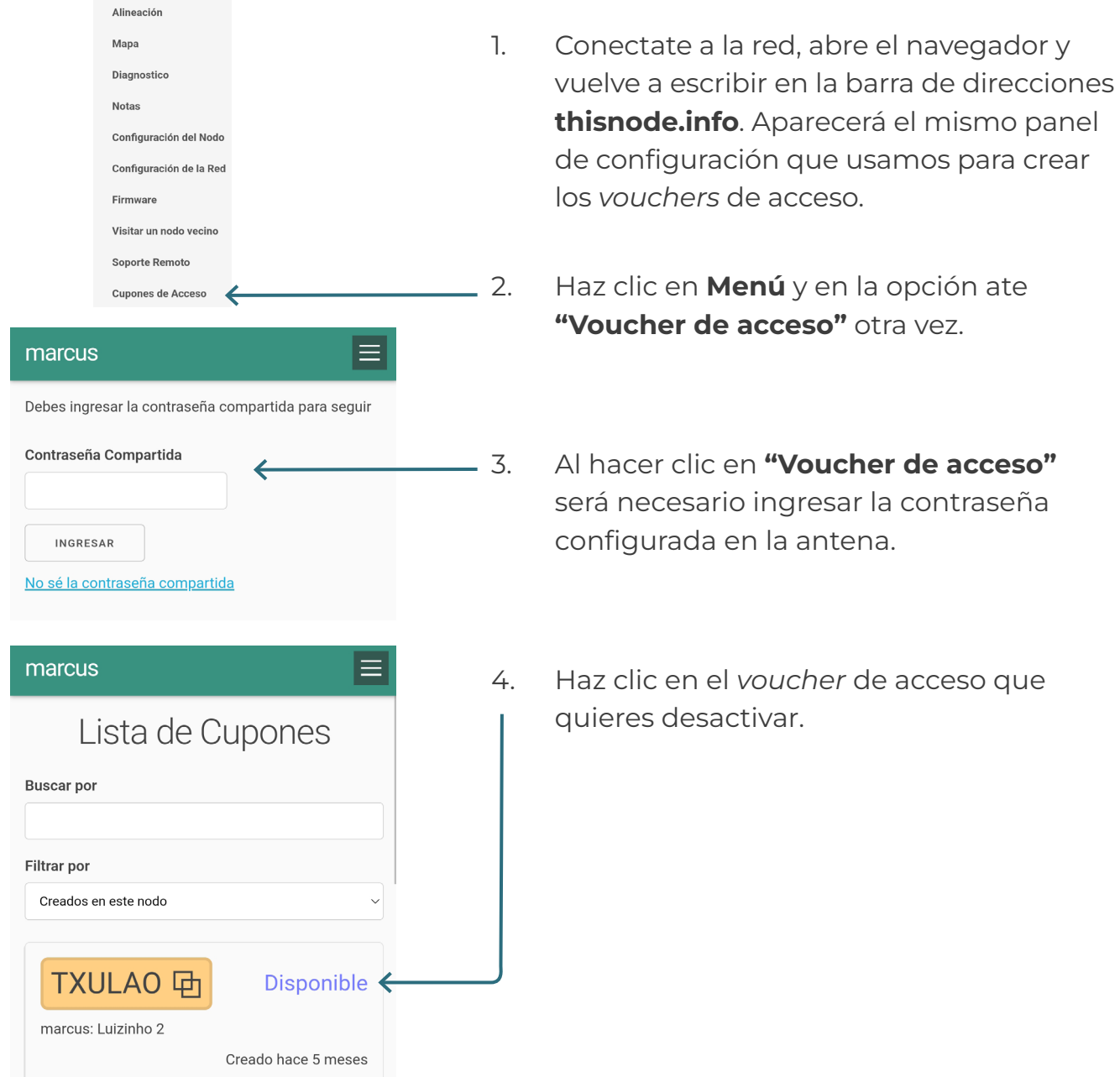

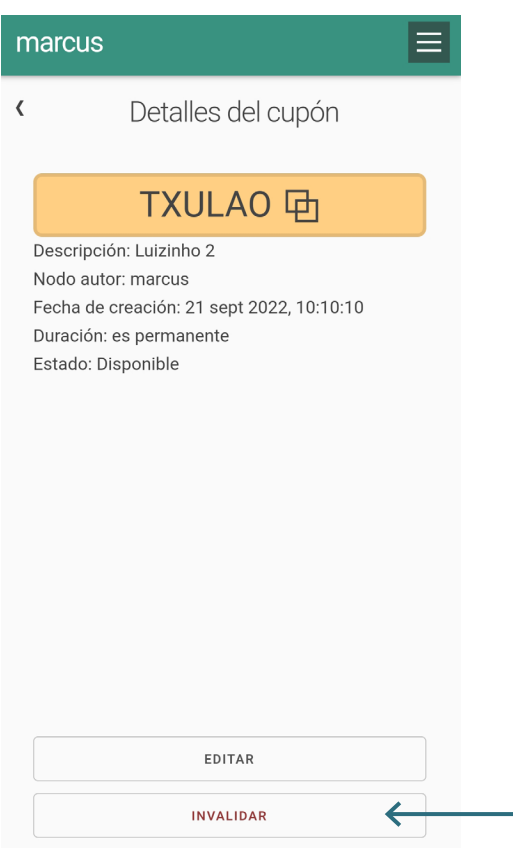

5. Aparecerá la página "Detalles del Voucher", haz clic en la opción desactivar.

6. Hay que destacar que no existe la opción eliminar *voucher*, lo que se puede hacer es desactivar el acceso de una persona o antena en concreto y también se puede cambiar el *voucher* por una contraseña *wifi* común.

<span id="page-18-0"></span>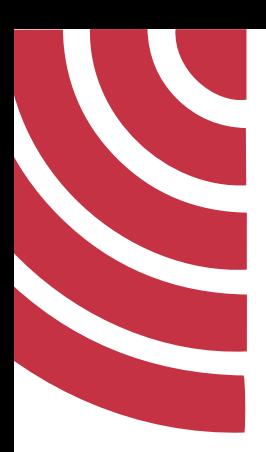

## Excluir el portal cautivo Pirania de la red

Puede que en algún momento, por alguna razón, sea necesario eliminar Pirania de la red, para mantener solo la conexión con una contraseña común. A continuación vamos a ver cómo desactivar Pirania en la red:

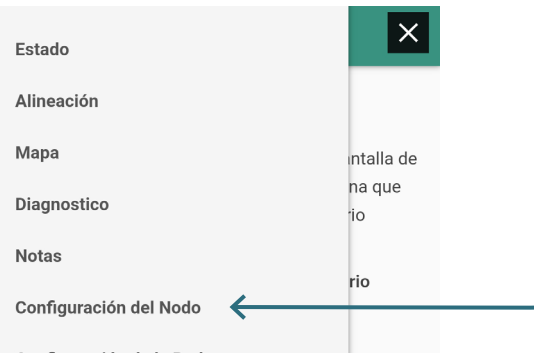

1. Conectate a la red y en el navegador vuelve al panel de configuración. Selecciona la opción "Configuración del nodo".

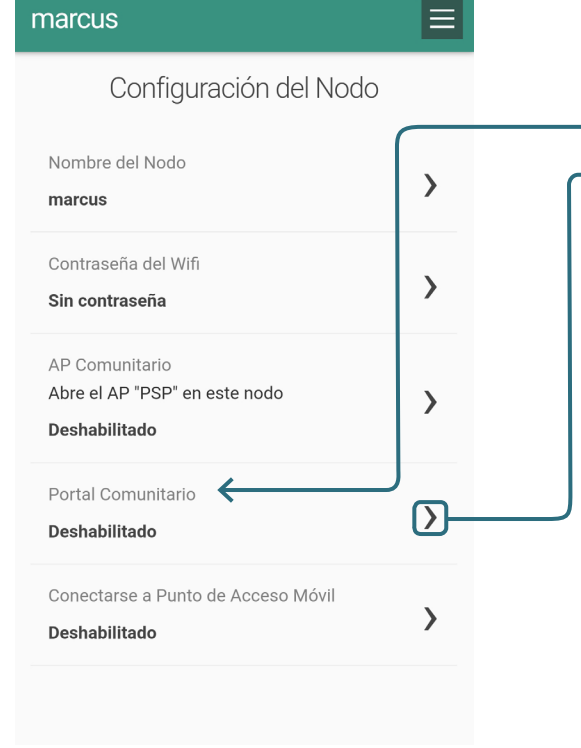

2. Introduzca la contraseña de acceso a su antena y, a continuación, pase a la opción "Portal Comunitario (Activado, con vouchers)".

#### marcus  $\equiv$  $\overline{\langle}$ Portal Comunitario El Portal Comunitario permite mostrar una pantalla de bienvenida en el navegador a cualquier persona que se conecte a la red a través del AP Comunitario Habilita el Portal en el AP Comunitario Editar pantalla de bienvenida Cupones de Acceso Los cupones sirven para limitar el acceso a través del Portal Comunitario a quienes posean un código de autorización

Usar cupones de acceso

#### 3. En el panel de configuración "Portal Comunitario" desactiva la opción "Usar voucher de acceso".

4. ¡Listo! Ahora para acceder a la red no será necesario utilizar un *voucher* de acceso. Conviene entonces crear una contraseña de acceso común, por si es necesario.

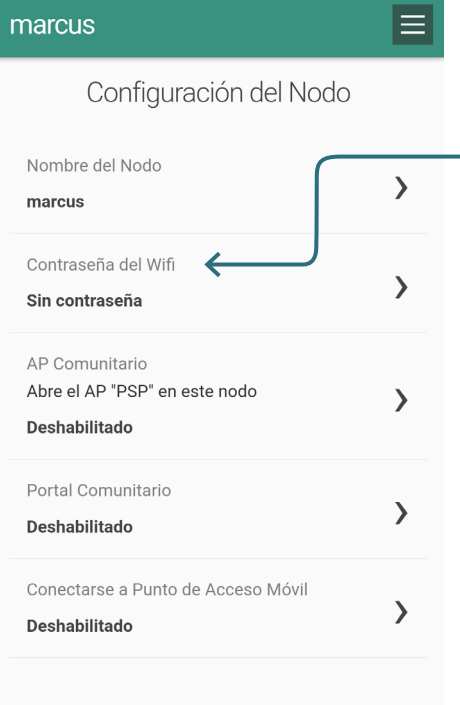

- 5. Para crear una contraseña común, selecciona "Configuración del nodo" y luego "Contraseña Wifi".
- 6. Tenga en cuenta que es posible que necesite esta opción para crear una contraseña en caso de que un comercio local necesite conectar la red a terminales de tarjetas de crédito o débito.

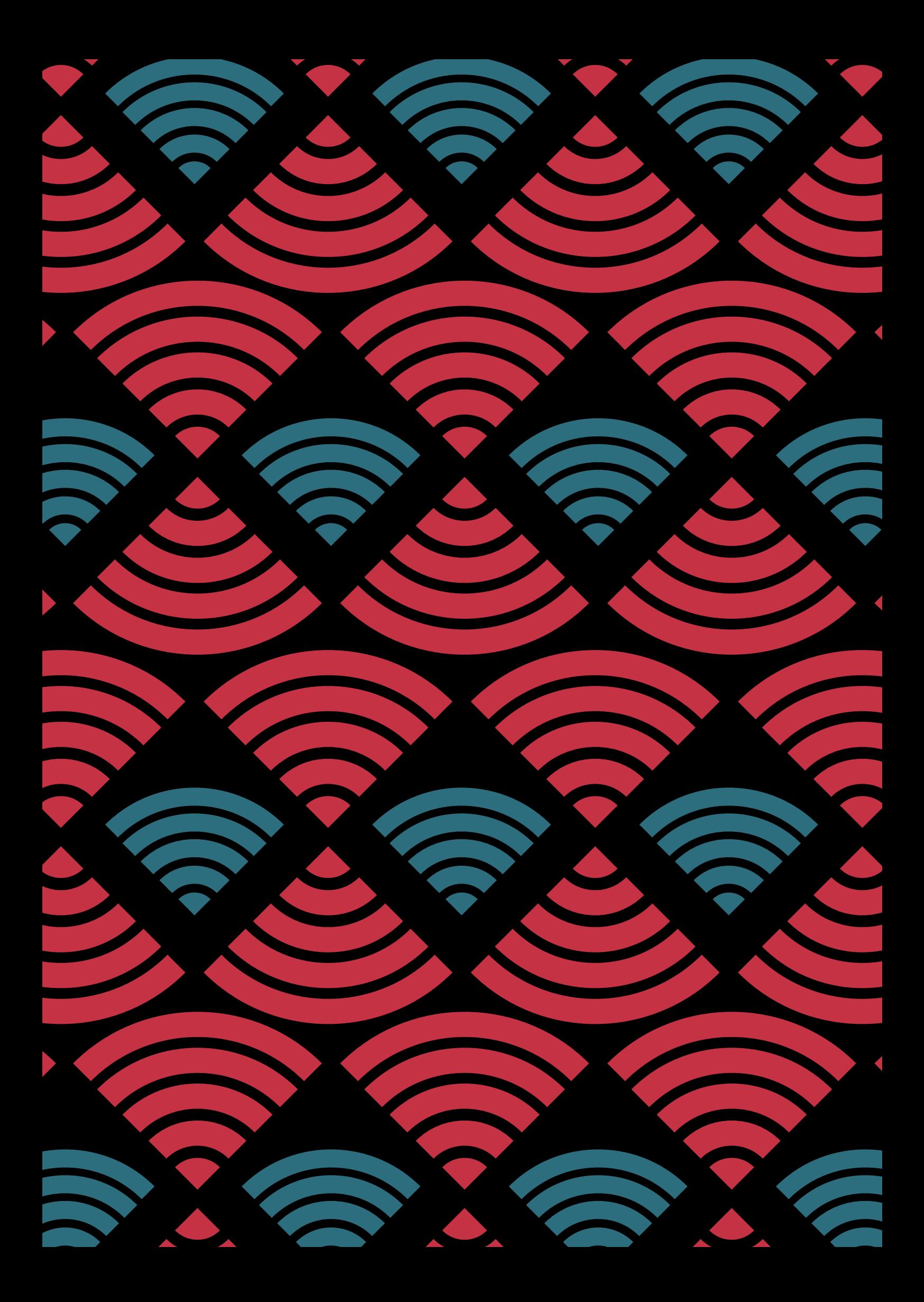